# <span id="page-0-2"></span>**Advanced Functions**

- [Overview](#page-0-0)
	- [Available Functions](#page-0-1)
	- [Custom Advanced Function Example R Integration](#page-2-0)
		- [Writing R-Scripts](#page-2-1)
		- [Calling R-Script](#page-3-0)
- [Applying a Function](#page-4-0)
	- [Report Builder Data Step](#page-4-1)
	- [Report Builder Charts Step](#page-5-0)
	- [Report Builder Design Step](#page-5-1)
- [Applying Data Conversion](#page-6-0)

# <span id="page-0-0"></span>**Overview**

### [top](#page-0-2)

Advanced Functions are used to transform results by applying post processing calculations to the initial query results. These functions are database independent as they are performed by Java code, rather than being part of the SQL query.

# <span id="page-0-1"></span>**Available Functions**

Yellowfin comes with a set of pre-defined functions. However, your administrator may add in additional functions specifically for your organisation or reporting needs. Expand the following to see the lists of functions available:

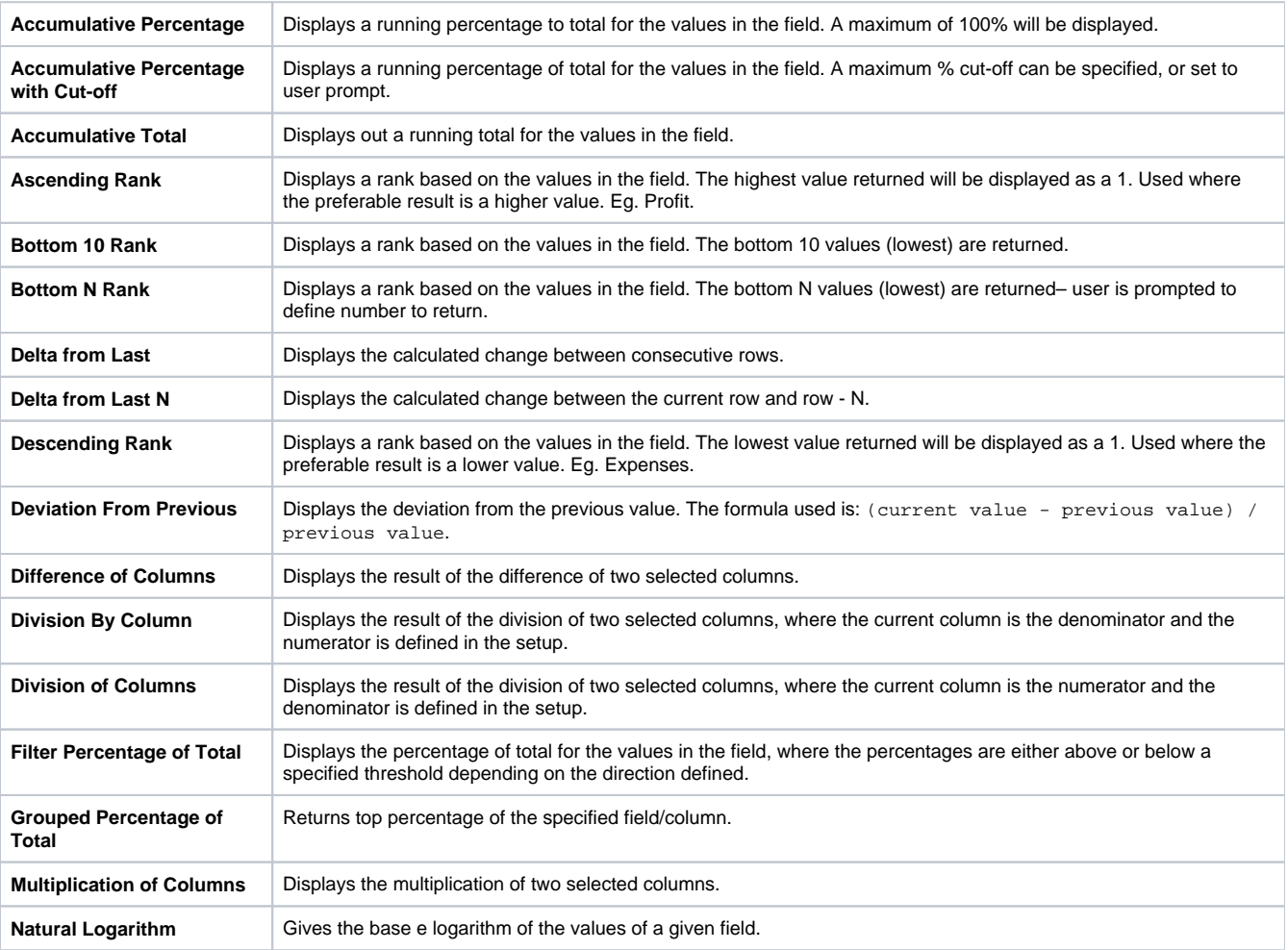

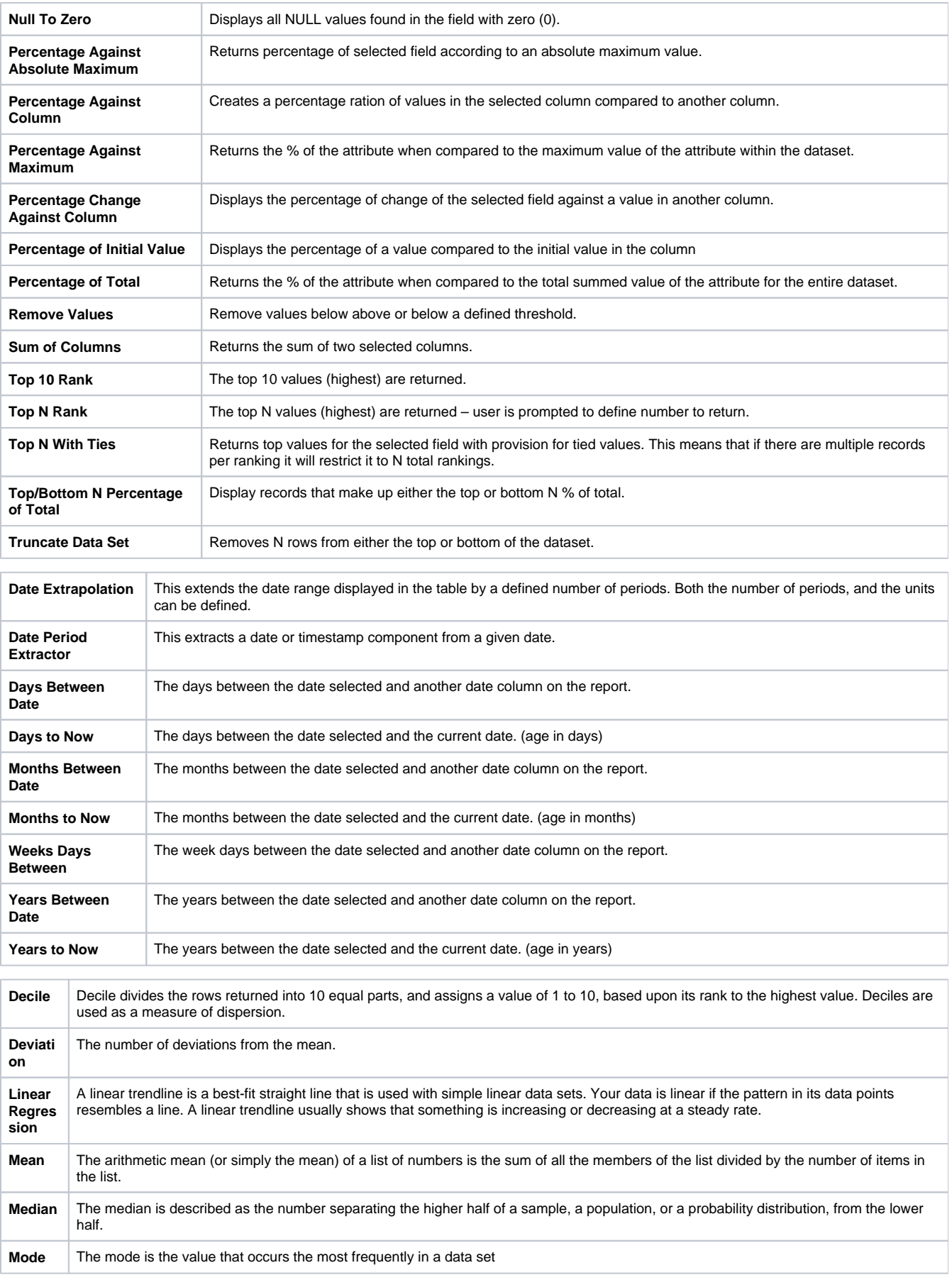

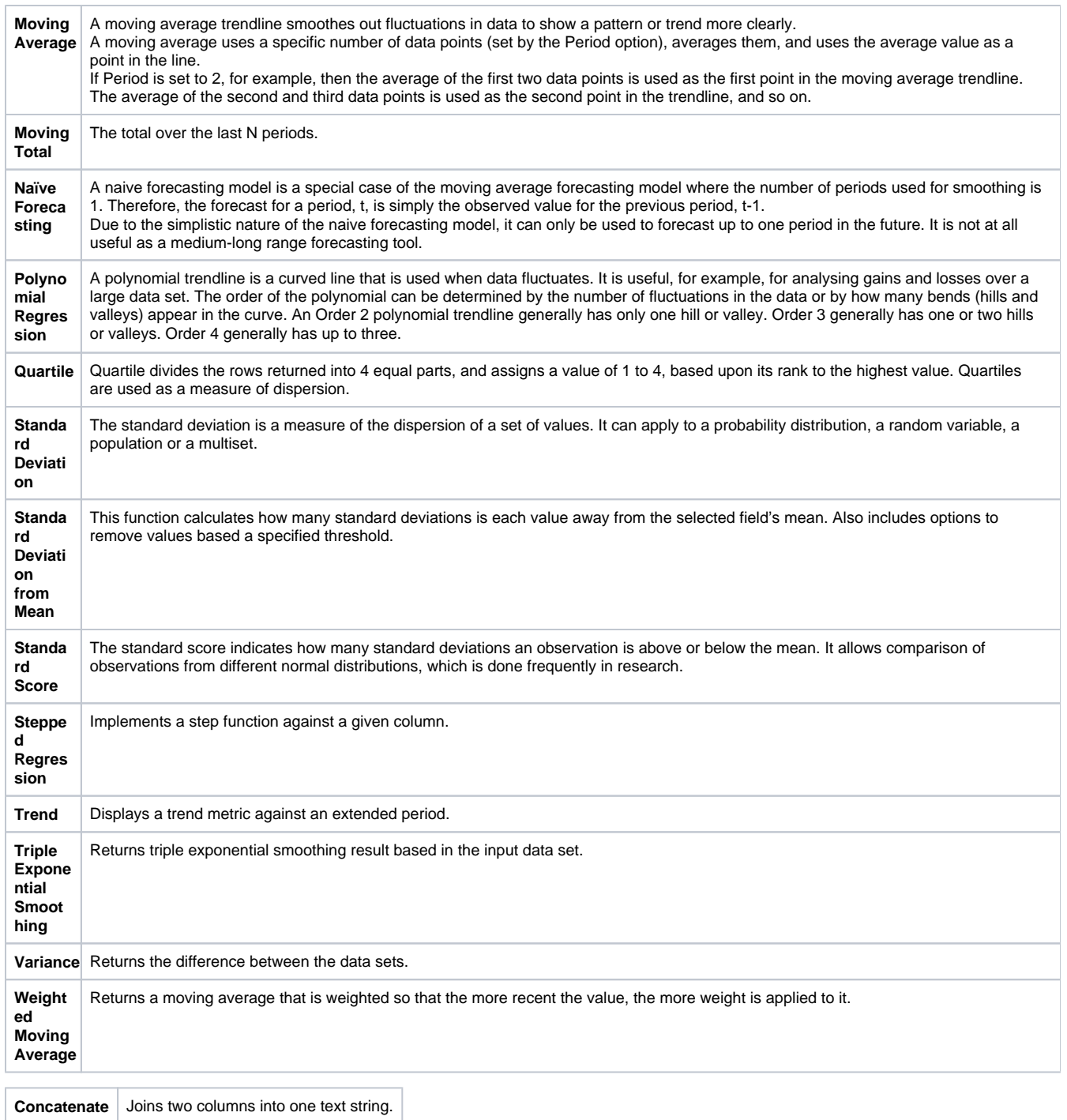

Data Conversion allows you to adjust results once they've returned from the database. For example you may wish to convert a currency value which is stored in the database from a full currency value to a ('000) where the value is divided by 1000. This transformation can be achieved using the data conversion.

# <span id="page-2-0"></span>**Custom Advanced Function Example - R Integration**

We have included an example of a custom advanced function, which enables the use of R within a report.

### <span id="page-2-1"></span>**Writing R-Scripts**

For Yellowfin to understand and execute R script a slightly different structure will be used in the script discussed below.

Consider a sample script called <R\_file\_name>.R. The input parameters passed from Yellowfin will be available in a file called <R\_file\_name>.R. input.csv. Post processing, the R-script should write the results (only one column) back to <R\_file\_name>.R.result.csv.

Below is a sample R-Script for Neural Networks. Copy this script and make sure it runs without any errors in R.

### **Sample R-Script : neural-net-script.R**

```
setwd("C:/R/R-3.2.3/bin/x64")
library(rattle) # To access the weather dataset and utility commands. 
library(magrittr) # For the %>% and %<>% operators. 
building <- TRUE 
scoring <- ! building 
# A pre-defined value is used to reset the random seed so that results are repeatable. 
crv$seed <- 42 
# Load the data. 
rPATH <- Sys.getenv("RSCRIPT_PATH") 
rINPUT <- paste0(rPATH ,"/neural-net-script.r.input.csv") 
rOUTPUT <- paste0(rPATH ,"/neural-net-script.r.result.csv") 
dataset <- read.csv(file=rINPUT, header=FALSE, sep=",") 
# Note the user selections. 
# Build the training/validate/test datasets. 
set.seed(crv$seed) 
crs$nobs <- nrow(dataset) # 366 observations 
crs$sample <- crs$train <- sample(nrow(dataset), 0.7*crs$nobs) # 256 observations 
crs$validate <- sample(setdiff(seq_len(nrow(dataset)), crs$train), 0.15*crs$nobs) # 54 observations 
crs$test <- setdiff(setdiff(seq_len(nrow(dataset)), crs$train), crs$validate) # 56 observations 
# The following variable selections have been noted. 
crs$input <- c("V1", "V2", "V3", "V4","V5") 
crs$target <- "V6" 
#============================================================ 
# Neural Network 
#============================================================ 
# Build a neural network model using the nnet package. 
library(nnet, quietly=TRUE) 
# Build the NNet model. 
set.seed(199) 
crs$nnet <- nnet(as.factor(V6) ~ .,data=dataset[crs$sample,c(crs$input, crs$target)],size=10, skip=TRUE, 
MaxNWts=10000, trace=FALSE, maxit=100) 
#============================================================ 
# Score a dataset. 
#============================================================ 
# Obtain probability scores for the Neural Net model on weather.csv [validate]. 
#crs$pr <- predict(crs$nnet, newdata=dataset[crs$validate, c(crs$input)], type="class") 
#crs$pr <- predict(crs$nnet, newdata=dataset[crs$validate, c(crs$input)], type="class") 
crs$pr <- predict(crs$nnet, newdata=dataset, type="class") 
write.table(crs$pr, file=rOUTPUT, row.names=FALSE, col.names = FALSE)
```
### <span id="page-3-0"></span>**Calling R-Script**

Once installed, you will be able to use this function through the Advanced Function menu.

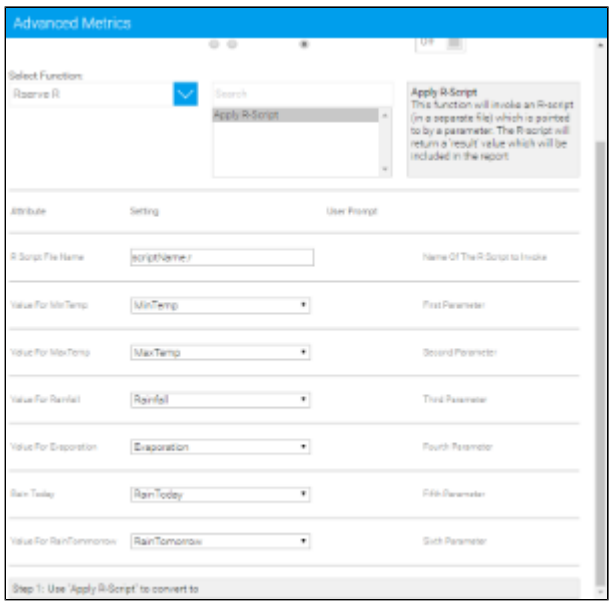

# <span id="page-4-0"></span>Applying a Function

### [top](#page-0-2)

# <span id="page-4-1"></span>**Report Builder - Data Step**

To apply an advanced function, first you will need to ensure the field you wish to apply it to, has been added to your table. Often when applying functions, you may find you need two copies of the field in your table; one to display the original values (such as sales figures) and the second to have a function applied to it (for example, displaying the top 10 rank of sales figures).

To apply a function to a field in your table from the Data step of the report builder, complete the following:

1. Open the field's drop down menu, in either of these locations:

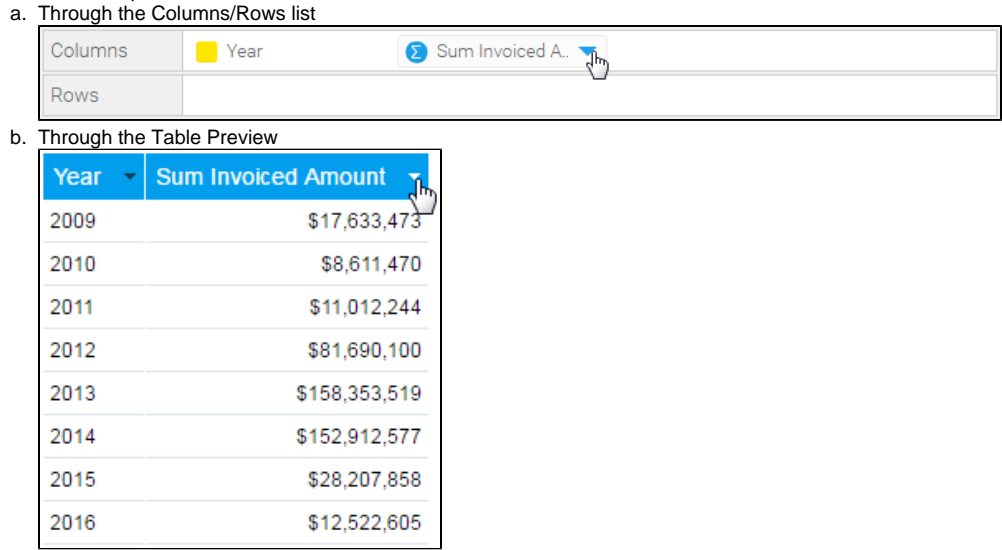

2. Select the **Advanced Function** option from the list, then select Edit to open the Advanced Function display.

3. You will now need to complete the function options:

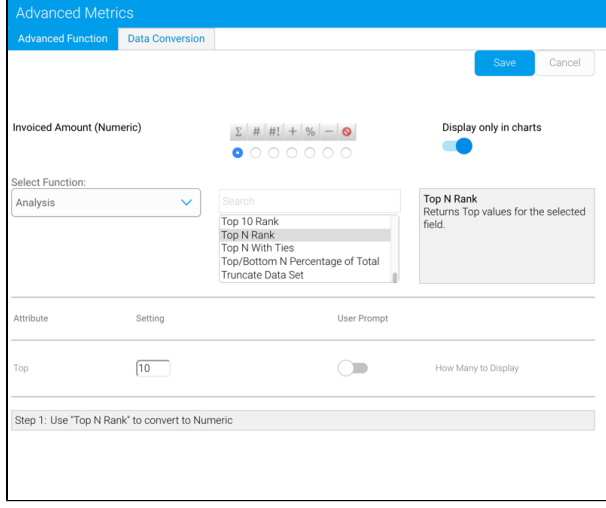

- a. Apply the appropriate aggregation to the field. This ensures the function is applied on top of any aggregations necessary.
- b. Select which function type you wish to use, from **Analysis**, **Statistical**, and **Text**.
- c. Select the name of the function you wish to use from the list. Once selected, you will see a description of the function displayed next to it. Some functions require extra parameters, which will need to be defined once the function has been selected.
- d. You also have the option to set the function to only display on the Charts page. This hides the field on the report table, but you will still be able to see and edit it through the Column/Rows list. This allows you to create additional copies of a field to apply functions for graphical purposes, without cluttering your table with extra fields.

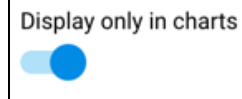

4. When defined, click **Save** to apply the function.

## <span id="page-5-0"></span>**Report Builder - Charts Step**

To apply a function to a field in your table from the Charts step of the report builder, complete the following:

1. Click on the + button at the bottom left of the page

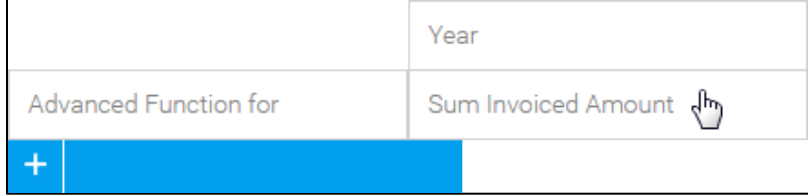

- 2. Select **Advanced Function for** and choose the field you wish to use from the list, opening the Advanced Function display.
- 3. You will now need to complete the function options:
	- a. Apply the appropriate aggregation to the field. This ensures the function is applied on top of any aggregations necessary.
	- b. Select which function type you wish to use, from **Analysis**, **Statistical**, and **Text**.
	- c. Select the name of the function you wish to use from the list. Once selected, you will see a description of the function displayed next to it. Some functions require extra parameters, which will need to be defined once the function has been selected.
	- d. You also have the option to set the function to only display on the Charts page. This hides the field on the report table, but you will still be able to see and edit it through the Column/Row list on the Data step. This allows you to create additional copies of a field to apply functions for graphical purposes, without cluttering your table with extra fields.

Display only in charts

4. When defined, click **Save** to apply the function.

### <span id="page-5-1"></span>**Report Builder - Design Step**

To apply a function to a field in your table from the Design step of the report builder, complete the following:

### 1. Open the field's drop down menu.

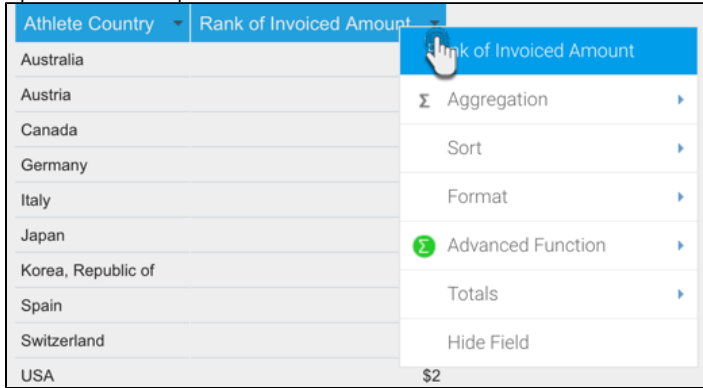

- 2. Now select the **Advanced Function** option from the list, and then **Edit**, to open the Advanced Function display.
- 3. You will now need to complete the function options:
	- a. Apply the appropriate aggregation to the field. This ensures the function is applied on top of any aggregations necessary.
		- b. Select which function type you wish to use, from **Analysis**, **Statistical**, and **Text**.
	- c. Select the name of the function you wish to use from the list. Once selected, you will see a description of the function displayed next to it. Some functions require extra parameters, which will need to be defined once the function has been selected.
	- d. You also have the option to set the function to only display on the Charts page. This hides it on the report table, but you will still be able to see and edit the report field through the Column/Row list on the Data step. This allows you to create additional copies of a field to apply functions to for graphical purposes, without cluttering your table with extra fields.
- 4. When defined, click **Save** to apply the function.

# <span id="page-6-0"></span>Applying Data Conversion

#### [top](#page-0-2)

Data in a field can be converted by completing the following:

- 1. Open the Advanced Function display, as outlined in the sections above.
- 2. Choose the 'Data Conversion' tab. This will provide you with the interface to use to select the conversion you wish to apply.
- 3. Choose the aggregation appropriate for you conversion.
- 4. Click **Add** button to select and apply a conversion this will present you with a list of possible conversions for the data type you have selected. By default there is a java date converter and a Numeric divide converter (This lets you divide a value by 1000's etc).
- 5. Follow the on screen instructions for the converter and click **Save**.
- 6. Note that you can add multiple converters to a data type if required by clicking the add link and creating a new type.